# Safety information before using VUEROID Dashcam

Do not expose this product to rain, moisture or water under any circumstances, doing so may result in the risk of electric shock or fire.

To reduce the risk of electric shock, do not perform any servicing other than that contained in this instruction unless you are qualified to do so. Please make sure to have the product serviced by a qualified service technician if you are facing with some cases as follows;

- 1. The unit has been exposed to rain or water.
- 2. The unit does not seem to operate normally.
- 3. The unit shows a marked change in performance.

VUEROID does not warrant any defects that can be caused by owner's fault. VUEROID is not responsible for any damaged that occur while driving.

# Items included in the package

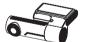

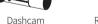

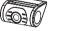

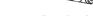

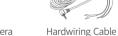

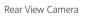

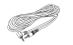

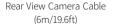

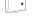

Quick Manual

(3m/9.8ft)

Part names

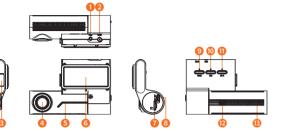

| Mark                       | Description                                                                                   |  |  |
|----------------------------|-----------------------------------------------------------------------------------------------|--|--|
| 1 CAM Input Port           | Connect rear camera                                                                           |  |  |
| 2 DC-IN Power Port         | Connect power cable                                                                           |  |  |
| ❸ Wi-Fi Dongle             | Wi-Fi dongle for Wi-Fi network connection                                                     |  |  |
| 4 Front Camera Lens        | Front view recording                                                                          |  |  |
| 5 Front LED                | Indicate parking status and provides security effect                                          |  |  |
| 6 Mount Bracket            | Installation Mount                                                                            |  |  |
| 7 Memory Card Slot         | A slot for a memory card                                                                      |  |  |
| 8 Power Switch             | Power ON/OFF                                                                                  |  |  |
| Voice Button               | Voice recording ON/OFF (Press only once)<br>Voice guidance ON/OFF (Press more than 3 seconds) |  |  |
| Manual Recording<br>Button | Press to record manually                                                                      |  |  |
| 10 Wi-Fi Button            | Wi-Fi ON/OFF                                                                                  |  |  |
| ② Speaker                  | Voice guide                                                                                   |  |  |
| (B) Microphone             | Voice recording                                                                               |  |  |

♠ Format memory card manually : Press Voice and Wi-Fi buttons simultaneously for more than 3 seconds.

# Key Features

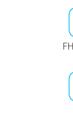

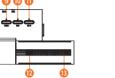

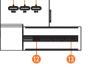

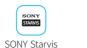

Image Sensor

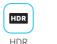

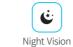

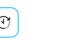

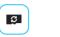

Format Free

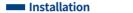

- Make sure to install a device in a safe area and make sure the vehicle is turned OFF.
- Check if the MicroSD Card is inserted correctly before connecting to a power.

Time Lapse

- Make sure the installation area is clean.
- Unplug the DC power if you are not using the device for a long period of time.
- Do not drop the product as it may not function properly.
- During extreme high temperatures or in a hot weather season, parking indoor is suggested.

### **Inserting MicroSD Card**

- Do not apply excessive force on the MicroSD card or insert in the wrong direction. Any actions which may cause a MicroSD card error, will be the responsibility of the user.
- Please test MicroSD card for errors frequently because it is a consumable item, it should be replaced periodically.
- Make sure the Dashcam is turned off when you remove the MicroSD card.
- Any problems arising from the use of MicroSD cards other than VUEROID are responsibility of the user.
- Periodically back up the important recorded files on other storage devices.

# 1. Installing front camera

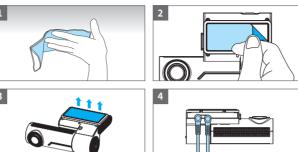

- (1) Clean the area where Dahscam will be installed.
- (2) Remove the protective film from the mount bracket.
- (3) Make sure the front camera lens is located in the center of the windshield. Press the mount to the installation location.
- (4) Connect power cable to DC-IN power port and rear camera.
- ⚠ Leave enough space and avoid overlapping wires to avoid interrupting reception with other devices such as navigation systems.

# 2. Connecting Hardwiring Cable

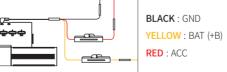

♠ Please visit a professional installer to connect hardwire cable.

# 3. Installing rear camera

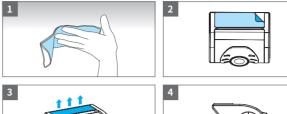

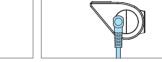

- (1) Clean the area where the rear camera will be installed.
- (2) Remove the protective film from the mount bracket.
- (3) Make sure the rear camera lens is located in the center of the windshield. Press the mount to the installation location.
- (4) Connect rear camera cable.
- ⚠ Before installation, make sure the vehicle engine is off.
- ↑ Make sure the installation location doesn't interfere with camera view.

# Product Specifications Item

|                    | CIS        | Front : SONY Starvis (IMX307)<br>Rear : CMOS Image sensor                  |  |
|--------------------|------------|----------------------------------------------------------------------------|--|
| Camera             | Resolution | Front / Rear : 1920 x 1080 @ 30fps                                         |  |
|                    | View Angle | Front : (D)146° x (H)117° x (V)60°<br>Rear : (D)128° x (H)106° x (V)55°    |  |
| Memory Card        |            | Micro SD Card (16GB/32GB/64GB/128GB/256GB) *32GB included                  |  |
| LED Indicators     |            | Front : Security & Status LED<br>Rear : Security LED                       |  |
| G-Sensor           |            | 3-Axis Acceleration Sensor, +2g / -2g                                      |  |
| Speaker            |            | Built-in Speaker (Voice Guide)                                             |  |
| Microphone         |            | Built-in Microphone                                                        |  |
| Video Codec        |            | H.264 High Profile                                                         |  |
| Recording Mode     |            | Normal / Event / Manual / Parking (Motion & Time lapse)                    |  |
| Dimensions         |            | Front : (W)112mm x (H)72mm x (D)35mm<br>Rear : (W)52mm x (H)29mm x (D)42mm |  |
| Weight             |            | Front : 107.5g / Rear : 28g                                                |  |
| Power Input        |            | DC 12V ~ 24V                                                               |  |
| Power Consumption  |            | Max. 5.4W at 12V                                                           |  |
| Operating Temp.    |            | -20°C ~ 70°C (-4°F ~ 158°F)                                                |  |
| High Temp. Cut-off |            | Approximate 70°C (158°F) / Battery Discharge Prevention                    |  |

Description

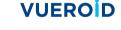

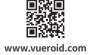

# Using smartphone application (Android/iOS)

# 1. Wi-Fi Application Download and Installation

Search "VUEROID Dashcam" in the Google Play Store or Apple Store then install it on your smartphone.

### 2. Connect your Dashcam to smartphone via Wi-Fi

Turn on the Wi-Fi by pressing Wi-Fi button on the Dashcam.

Then it shows a SSID (VUEROID\_ZERO\_FHD\_XXXXXXX) in the list of Wi-Fi network.

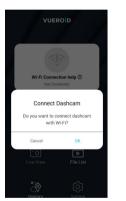

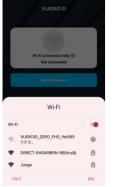

- (1) Press "OK" once "Connect Dashcam" screen pop up.
- (2) Select Wi-Fi network (VUEROID ZERO FHD XXXXXX) in the Wi-Fi network list.
- (3) Enter password. Default password is **12345678**

1 Wi-l \_\_\_\_ 4 File 6 Hist \_\_\_\_ 6 Set

| -Fi Status   | Display Wi-Fi status and information of the connected Dashcam. |  |
|--------------|----------------------------------------------------------------|--|
| nnect<br>-Fi | Connect or disconnect Wi-Fi.                                   |  |
| ve View      | Front / Rear live view.                                        |  |
| e List       | View and play the recorded files.                              |  |
| story        | Event and trip history.                                        |  |
| etting       | Menus for setting.                                             |  |

### 4. Live View Mode

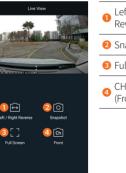

| Left / Right<br>Reverse | Reverse the image Left / Right. |
|-------------------------|---------------------------------|
| 2 Snapshot              | Capture image from the video.   |
| 3 Full Screen           | Display the full screen.        |
| CH<br>(Front / Rear)    | Select front or rear live view. |

### 3. Home Screen

You can view and play the recorded videos through File list.

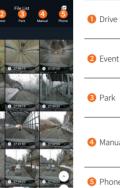

5. File list

| 3<br>Park | 4<br>Manual | Phone                                                                                                    | 1 Drive                                                                                                    | are saved for 1minute segment with an auto-looping mechanism.                      |
|-----------|-------------|----------------------------------------------------------------------------------------------------|----------------------------------------------------------------------------------------------------|------------------------------------------------------------------------------------|
| 0 03315   | 2 Event     | Event-triggered videos. Video saved for 30 seconds, 10 seconds before an impact and 20 seconds after an impact. |                                                                                                    |                                                                                    |
| 2015      |             |                                                                                                    | 3 Park                                                                                                    | Parking recorded videos. Video saved for 30 seconds including motion/impact event. |
| us.       | 0.00%       | 4 Manual                                                                                                    | Manual recording videos are saved for 30 seconds, 10 seconds before manual recording button is pushed and 20 seconds after. |                                                                                    |
| U2)       | 0.00        | 0                                                                                                    | 6 Phone                                                                                                    | Recording videos downloaded in your smart phone.                                   |

### 6. Edit video and share

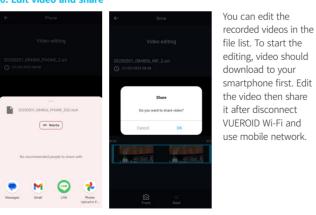

# 7. Setting

|         |                                                                                                    | A = = = = DC - : = = =                     |
|---------|----------------------------------------------------------------------------------------------------|--------------------------------------------|
| 1 Drive | Driving recorded videos. Recorded videos are saved for 1minute segment with an auto-looping mechanism.                      | App or PC viewer.  ← sating                |
| 2 Event | Event-triggered videos. Video saved for 30 seconds, 10 seconds before an impact and 20 seconds after an impact.             | Image Quality Power Saver                  |
| 3 Park  | Parking recorded videos. Video saved for 30 seconds including motion/impact event.                                          | Voltage Cut Time  Automatic parking        |
| 4 Manu  | Manual recording videos are saved for 30 seconds, 10 seconds before manual recording button is pushed and 20 seconds after. | Parking Record  HDR  Event  Driving Impact |
| 6 Phon  | Recording videos downloaded in your                                                                                         | Sensitivity Parking Impact                 |

### Settings for impact and motion events sensitivity while parking.

Recording | cut-off options, Parking mode

options and HDR.

You can set the features as your preferences using VUEROID smartphone

| ver<br>out Time | 12.0V/24.0V<br>6Hour | Event | events sensitivity while parking.                        |
|-----------------|----------------------|-------|----------------------------------------------------------|
|                 | On<br>Time           | Sound | Settings for voice recording options and speaker volume. |
| lecord          | Lapse                | Time  | Settings for standard time and the current time.         |

| ime    | Settings for standard time and the current time.          |  |
|--------|-----------------------------------------------------------|--|
| lemory | Settings for memory allocation /<br>Micro SD card Format. |  |

Settings for system / Reset.

Settings for image quality, Voltage

# Using PC Viewer (Windows/Mac)

### 1. Software download and install

You can download VUEROID PC Viewer software from the VUEROID website (https://vueroid.com/support/downloads) and install it on your PC

### 2. Start PC Viewer

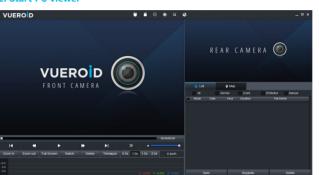

- (1) Insert the MicroSD Card to your PC.
- (2) Open VUEROID PC Viewer.
- (3) Click 'Open Folder' or 'Open SD Card' and select the inserted MicroSD Card.
- (4) Video files in the MicroSD Card will be added in the file list of PC Viewer.
- (5) Select the video you want to play.

# Frequently Asked Ouestions

Q1. Is it possible to use the product regardless of vehicle type? The product for both 12V and 24V can be used regardless of vehicle type.

O2. What is a low voltage prevention function (vehicle battery discharge)? The product is embedded with a low voltage prevention function. You can set voltage value in setting menu. If the voltage of a vehicle drops below the set value, the power of the product will be turned off automatically.

O3. No impact has occurred but a video file is saved in an event folder. The product detects impact through a G-sensor. An impact is saved in an event folder when the product detects shaking of a vehicle going over a speed bump or in other situations. It is possible to adjust the impact sensitivity in setting menu.

# Q4. No power or keeps rebooting

- 1) Check the power jack is properly plugged in
- 2) Check the hardwiring cable is properly connected with the fuse and ground wire to the vehicle body
- 3) Check the SD card
- SD card properly inserted
- Replace SD card
- Format SD card

# Warranty Information

The followings not apply to the warranty.

- 1) Cosmetic damage such as scratches and dents.
- 2) Damage caused by accident or natural disaster.
- 3) Damage caused by service performed by anyone who is not an authorized service provider of VUEROID.
- 4) Damage to a product by using power or accessories not supplied by VUEROID.

Firmware and Manual download is available in VUEROID website (http://www.vueroid.com/support/downloads)

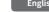

Quick Start Guide

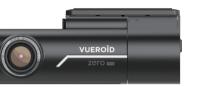

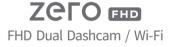

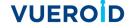

VUEROID DASH CAMERA.

Make sure to understand the contents of the manual to use the product correctly.